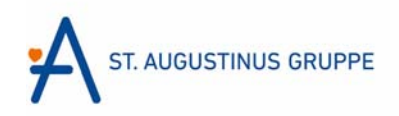

## **Anleitung Radiologie-Portal**

Klicken Sie den Link **Radiologie-Portal** an. Dadurch gelangen Sie auf die JiveX-Webseite:

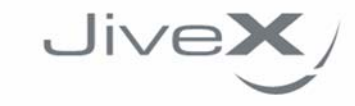

Mit JiveX Upload können Sie sicher und einfach medizinische Bilddaten und Dokumente einem Arzt zur Verfügung stellen.

 $\Upsilon$ 

Sie können radiologische Daten (z.B. Röntgenbilder oder CT-Daten) nach dem DICOM Standard (z.B. von einer CD) oder medizinische Dokumente (z.B. Arztbriefe oder Befunde) in den Formaten PDF und JPG versenden.

訖

 $\checkmark$ 

Zusätzlich können Sie eine persönliche Nachricht für den empfangenden Arzt verfassen, um ihm weitere Informationen oder eine Fragestellung zu den Daten zukommen zu lassen.

Alle Ihre Daten werden verschlüsselt übertragen und datenschutzkonform (DSGVO) nach dem aktuellen Stand der Technik verarbeitet. Ihre Daten werden nur von Systemen in Deutschland verarbeitet und direkt nach der Weiterleitung an den Empfänger gelöscht.

START >

Mit **Start** geht es weiter zur Datenauswahl.

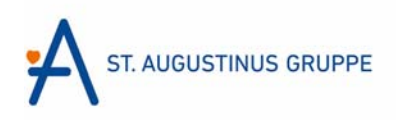

DATENAUSWAHL > PATIENTENDATEN > KONTAKTDATEN > NACHRICHT > UPLOAD

### **DATENAUSWAHL**

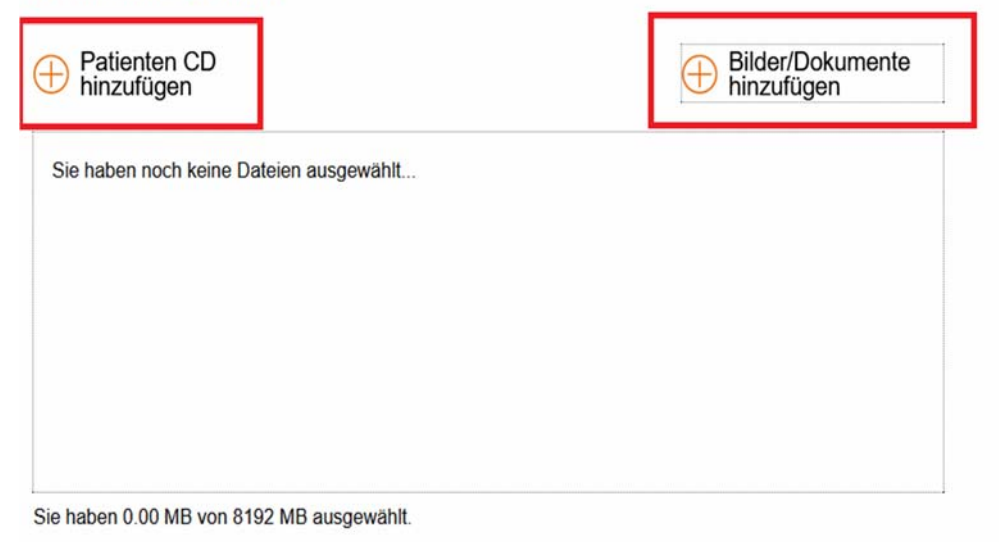

**Patienten CD hinzufügen** anklicken. Es öffnet sich ein Feld, in dem die Daten ausgewählt werden können.

Haben Sie die Bilder bereits auf Ihrem PC, wählen Sie **Bilder/Dokumente hinzufügen** und dann den entsprechenden Ordner, wo Sie diese gespeichert haben.

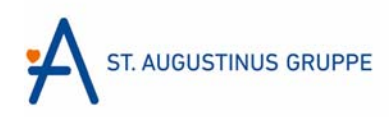

# C Ordner für Upload auswählen

**Dicom-Datei** auswählen und hochladen.

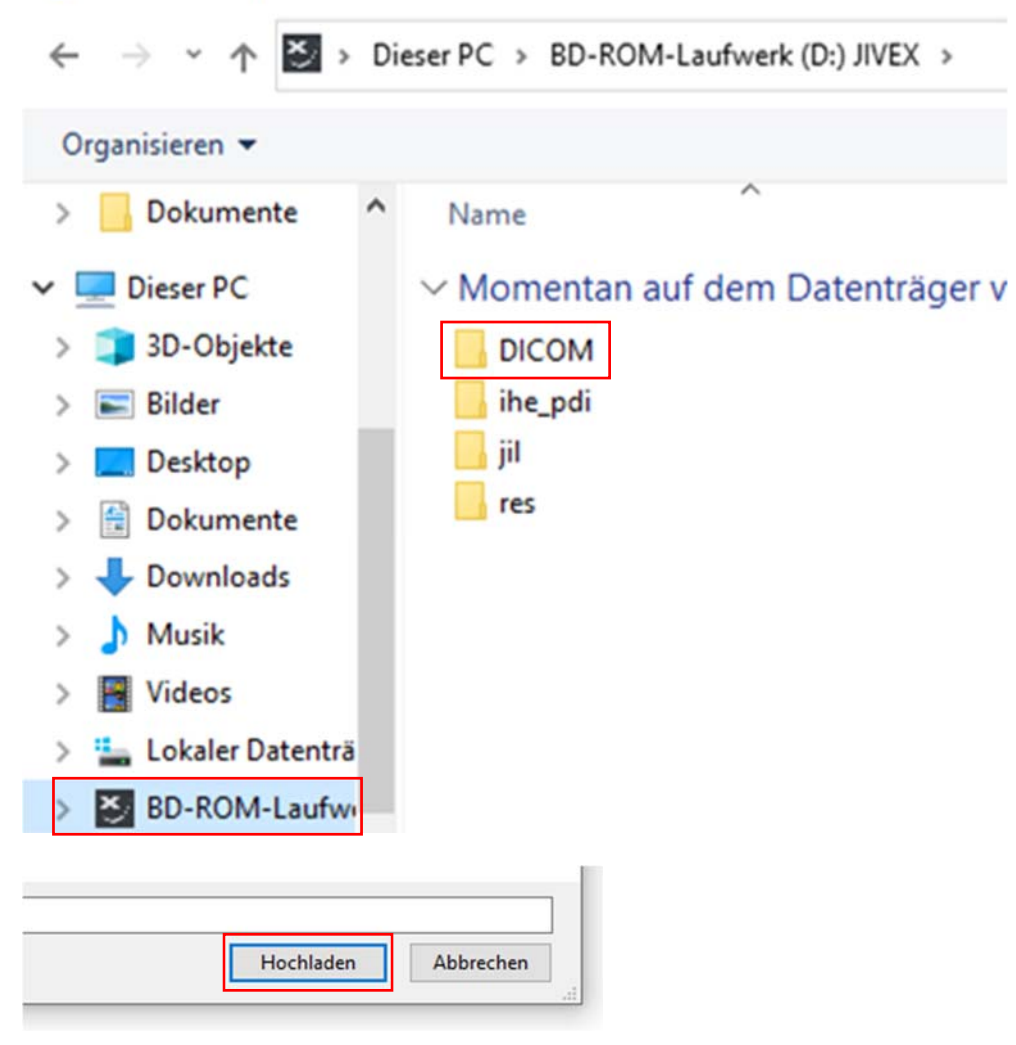

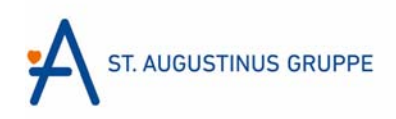

**DATENAUSWAHL** > PATIENTENDATEN > KONTAKTDATEN > NACHRICHT > UPLOAD

#### DATENAUSWAHL

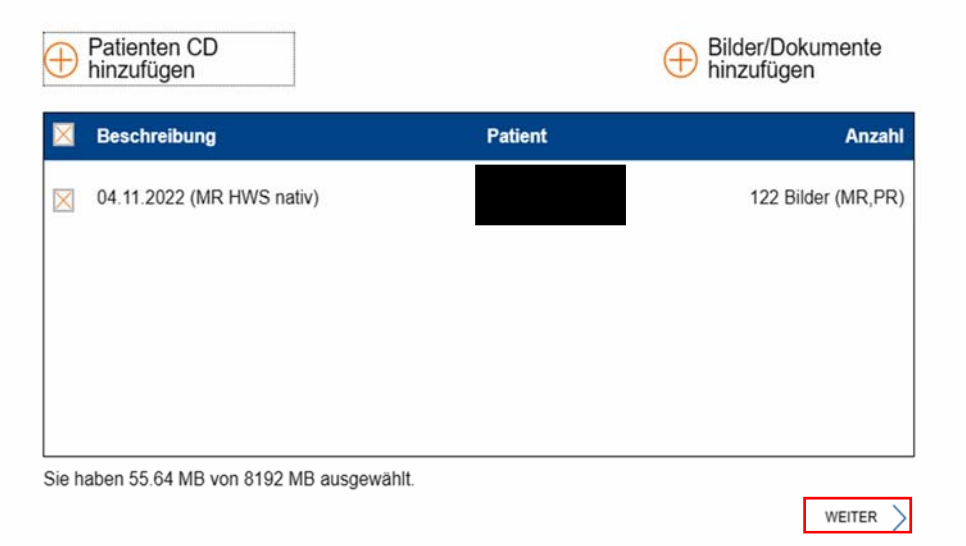

Die Daten werden nun im Auswahlfeld angezeigt. Mit **Weiter** zum nächsten Schritt Patientendaten:

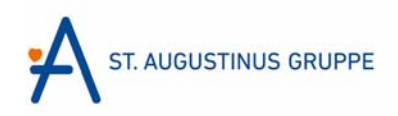

Radiologie Krankenhaus Neuwerk Dünner Str. 214-216 ST. AUGUSTINUS GRUPPE 41066 Mönchengladbach https://www.khneuwerk.de/expertise/fachgebiete/institut-fuerradiologie-neuroradiologie-und-interventionen

DATENAUSWAHL > PATIENTENDATEN > KONTAKTDATEN > NACHRICHT > UPLOAD

## **PATIENTENDATEN**

Vorname

Nachname Geschlecht weiblich  $\checkmark$ Geburtsdatum (TT.MM.JJJJ) < ZURÜCK **WEITER** 

Patientendaten ausfüllen.

Mit **Weiter** zum nächsten Schritt Kontaktdaten.

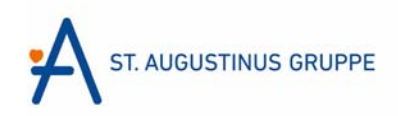

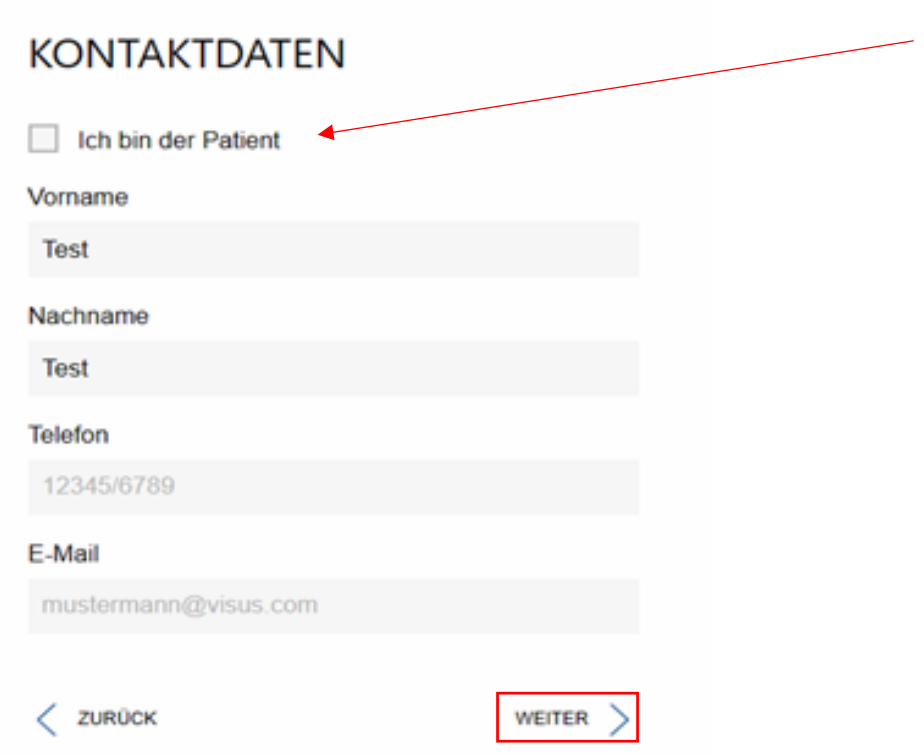

In diesem Feld können Sie entweder das Feld **Ich bin der Patient** anklicken oder die Kontaktdaten eintragen.

Dann mit **Weiter** zum Feld Nachricht.

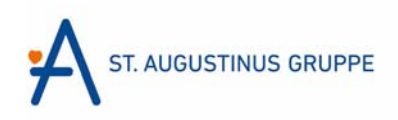

# **NACHRICHT**

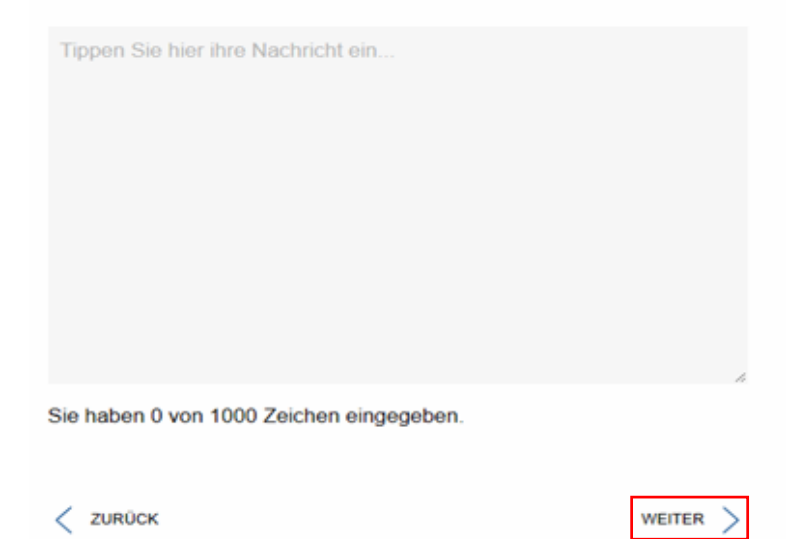

Hier können Sie eine Nachricht für die Klinik eingeben.

Anschließend mit **Weiter** zum Upload.

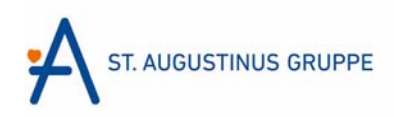

DATENAUSWAHL > PATIENTENDATEN > KONTAKTDATEN > NACHRICHT > UPLOAD

**UPLOAD** 

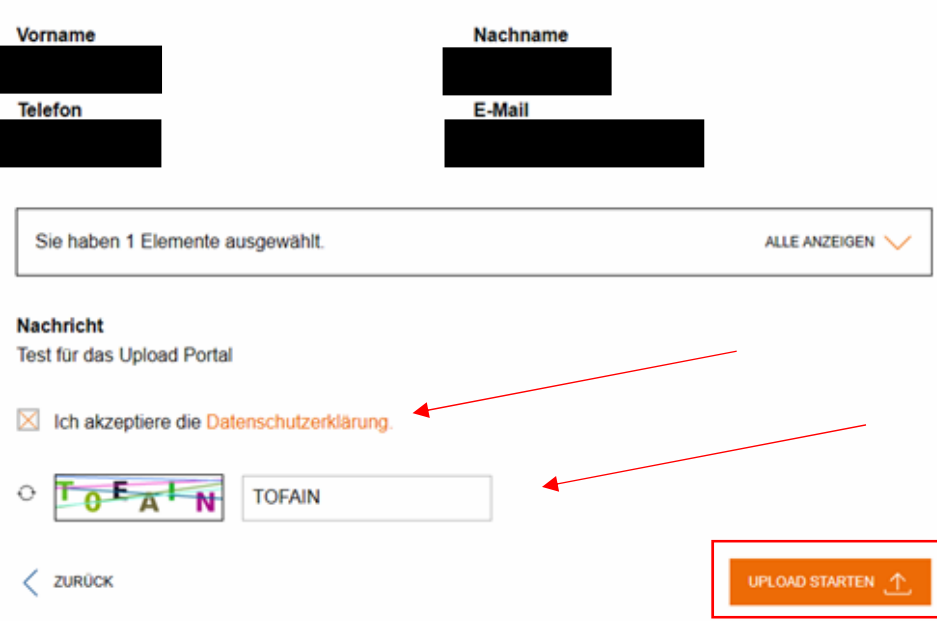

Klicken Sie das Feld **Ich akzeptiere die Datenschutzerklärung** an.

Füllen Sie das **Buchstaben-CAPTCHA** aus.

Klicken Sie dann auf **Upload starten.** 

DATEN ERFOLGREICH HOCHGELADEN!

Anschließend wird die Meldung **Daten erfolgreich hochgeladen** angezeigt und die Daten sind im Portal hochgeladen.